## **Informationen zur Durchführung von Software Updates**

Das WERSI OAX-System wird ständig weiterentwickelt und mit neuen Funktionen sowie Klangfarben und Styles erweitert. Sie als Kunde können die neuen Versionen von unserer Internetseite herunterladen und installieren. Wie das alles funktioniert, erfahren Sie in den nachfolgenden Artikeln.

## **Ihre Ideen zur OAX-Serie**

Vermissen Sie noch wichtige Funktionen in Ihrer SONIC OAX oder haben Sie eventuell Ideen zur Weiterentwicklung des OAX-Systems? Dann senden Sie uns eine E-Mail an **[oax@wersi.net](mailto:oax@wersi.net)**.

## **Update der WERSI Betriebssoftware**

Um Ihr OAX-Instrument auf den neuesten Software-Stand zu bringen, stellt WERSI ein Installations-Programm zur Verfügung.

Die Installation besteht **aus bis fünf Dateien**. Die Gesamtgröße dieser Dateien hat ca. 7 GigaByte überschritten. Sie benötigen also einen USB-Stick mit einer Größe von mindestens 8 GigaByte.

Bevor das Installationsprogramm mit der Arbeit beginnt, kontrolliert das Programm, welche Dateien benötigt werden. Sollten sich diese Dateien dann nicht auf Ihrem USB-Stick befinden, erhalten Sie den entsprechenden Hinweis, welche Dateien fehlen. Diese Dateien müssen Sie dann noch herunterladen und mit auf den USB-Stick oder USB-Festplatte kopieren.

Bei fehlenden Dateien wird Installationsvorgang beendet und die OAX-Software wieder gestartet, ohne Veränderungen vorzunehmen.

Mit den nachfolgenden Links, können Sie die Dateien auf Ihren privaten Computer herunterladen.

[WersiInstall.exe](http://www.wersi.net/download/OAX/WersiInstall.exe)

[OAX Software](http://www.wersi.net/download/OAX/software.7zip)

[OAX Sounds A](http://www.wersi.net/download/OAX/wersiplugins_a.7zip)

[OAX Sounds B](http://www.wersi.net/download/OAX/wersiplugins_b.7zip)

[OAX Styles](http://www.wersi.net/download/OAX/wersistyles.7zip)

**ACHTUNG! Wenn Sie schon einmal vor längerer Zeit OAX Updates durchgeführt haben, befinden sich diese fünf Dateien eventuell noch in dem Download-Ordner Ihres privaten Computers.** 

**Wenn ja, erweitert Windows die Namen der neuen Dateien mit einer Zahl.** 

**Z.B. wird aus WersiInstall.exe dann WersiInstall(2).exe. und beim nächsten Download dann WersiInstall(3).exe. Diese Dateien können vom OAX-Instrument natürlich nicht verarbeitet werden.** 

**Löschen Sie deshalb vor dem Download eventuell vorhandene ältere Installationsdateien.**

**WICHTIG! Achten Sie auf die korrekte Schreibweise der Dateien:**

```
WersiInstall.exe
software.7zip
wersiplugins_a.7zip
wersiplugins_b.7zip
wersistyles.7zip
```
## **Grundsätzlich wird zwischen zwei Installationsarten unterschieden:**

**Neuinstallation:** Die OAX-Betriebssoftware wird komplett neu installiert. Dabei werden alle eigenen Speicherungen wie Total Presets oder Styles gelöscht. Eventuell vorhandene Freischaltungen bleiben erhalten.

**Update:** Die Installation überprüft alle Bereiche Ihres Instrumentes und tauscht nur veraltete Dateien aus. Dabei gehen keine eigenen Daten verloren. **Dies ist die bevorzugte Installationsart.**

- 1. Sie haben die Dateien per Download auf Ihren Computer geladen. Kopieren Sie diese nun in das Hauptverzeichnis (ROOT) auf einen USB-Stick oder eine USB-Festplatte.
- 2. Starten Sie das Instrument und warten Sie, bis das Instrument betriebsbereit ist.
- 3. Drücken Sie den Displaytaster **EINSTELLUNGEN** und am unteren Displayrand sehen Sie die Information zum Stand der aktuell installierten Software.

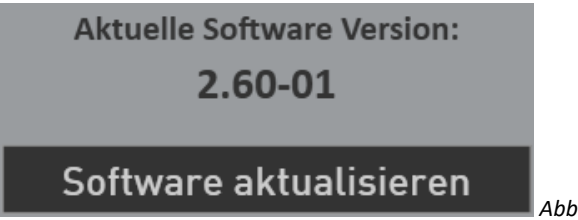

*Abbildung beispielhaft*

4. Drücken Sie jetzt auf die Schaltfläche **Software aktualisieren**. Es erscheint der Hinweis, dass Sie den Datenträger mit den Installationsdateien an einen USB-Port anschließen müssen.

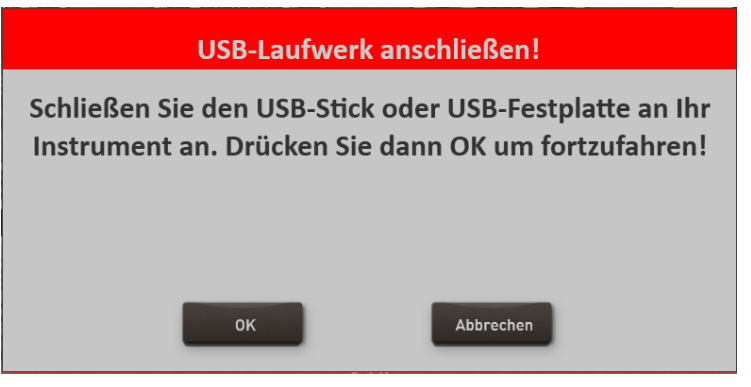

- 5. Warten Sie einige Sekunden bis das System den USB-Datenträger erkannt hat und bestätigen Sie mit **OK**. Die OAX-Software wird beendet und das Installationsprogramm automatisch gestartet.
- 6. Zuerst können Sie die Installationssprache zwischen Deutsch, English und Französisch festlegen. Bestätigen Sie mit **WEITER/NEXT>**

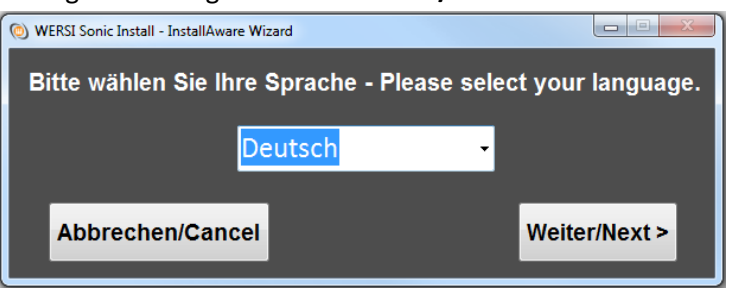

7. Das nachfolgende Display erscheint eventuell bei Ihnen nicht, wenn Ihre Orgel bereits mit dem richtigen Modell zugeordnet ist. Sollte das Display erscheinen, dann wählen Sie den vorhandenen Instrumententyp. Ansonsten geht es automatisch mit dem Punkt 8. weiter.

Zur Auswahl stehen das Keyboard OAX1, die OAX500LS, die OAX600 und 700 (jeweils in der Version ohne und mit Lautsprecher, die OAX800LS, OAX900 und die dreimanualige OAX1000.

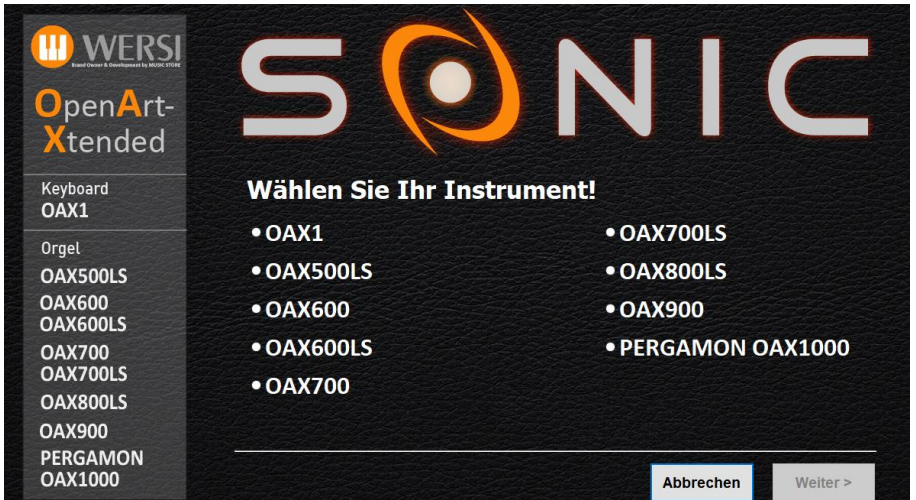

8. Neben der neuen Versionsnummer wird auch unter "Aktuelle Version" die Versionsnummer der momentan installierten Software angezeigt.

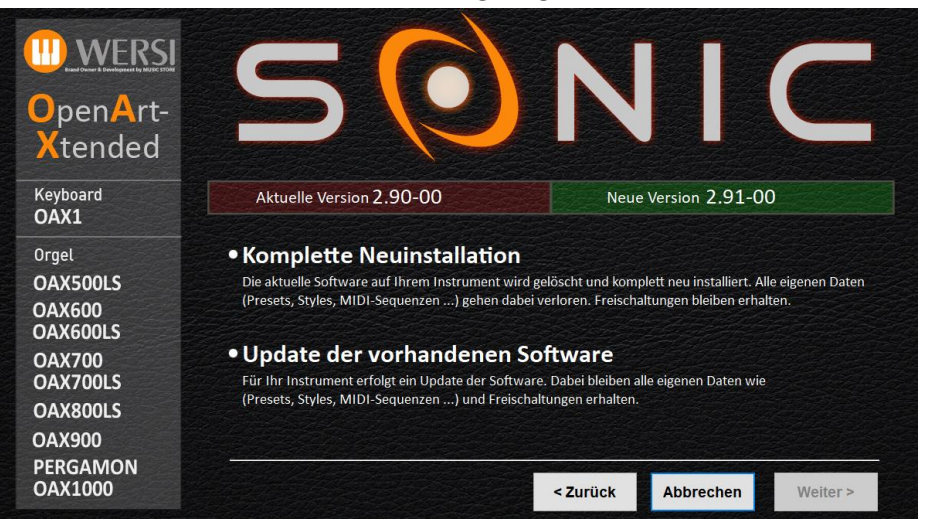

- 9. Wählen Sie jetzt zwischen folgenden Auswahlmöglichkeiten:
	- a. **Komplette Neuinstallation** -> **ACHTUNG!** Ihre eigenen Daten werden dabei vollständig gelöscht!
	- b. **Update der vorhandenen Software** -> Ihre eigenen Daten bleiben erhalten.
- 10. In unserem Beispiel wählen wir **Update der vorhandenen Software.**
- 11. Bestätigen Sie nun mit **Weiter.**
- **12.** Das Installationsprogramm überprüft jetzt, ob sich die benötigten Dateien auf dem USB-Stick befinden. Sollten Dateien fehlen, erscheint der folgende Hinweis und Sie müssen die dort angezeigten Dateien noch von der WERSI Webseite downloaden.

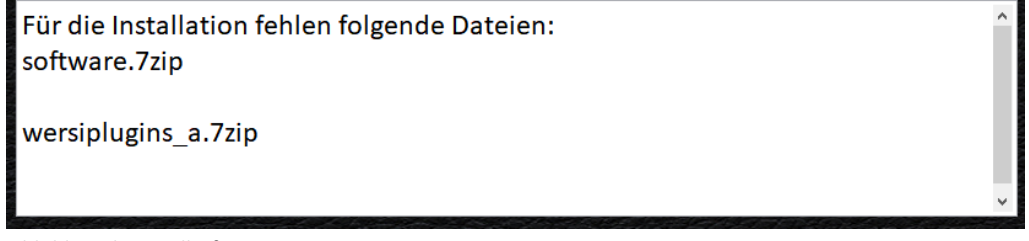

*Abbildung beispielhaft*

In diesem Fall drücken Sie auf den nachfolgenden Displaytaster und die OAX-Software wird wieder gestartet, ohne dass etwas installiert wurde.

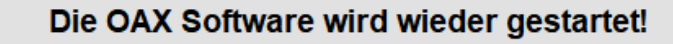

Sind alle Dateien vorhanden, geht es automatisch mit Punk[t 13.](#page-4-0) weiter.

<span id="page-4-0"></span>13. Im Display erscheint ein Informationstext, der Sie noch einmal über Ihre Auswahl und deren Auswirkungen informiert.

Sie möchten ein Update der aktuellen Software 2.90-00 auf die neue Version 2.91-00 durchführen. Ihre selbst erstellten Daten wie Preset oder Styles und alle Freischaltungen bleiben bei diesem Vorgang erhalten.

*Abbildung beispielhaft*

Die Bezeichnungen "Aktuelle Software" und "Neue Version" sind natürlich in der Zukunft bei jedem kommenden Update unterschiedlich.

- 14. Mit **Installieren** wird die Installation gestartet. Mit **Zurück** gehen Sie wieder auf die Auswahlseite und mit **Abbrechen** können Sie das Installationsprogramm beenden.
- 15. Haben Sie Installieren gewählt, werden die neuen Daten nun auf der Festplatte kopiert. Je nachdem ob Sie ein Update oder eine Neuinstallation gewählt haben, kann dies bis zu fünf Minuten dauern.

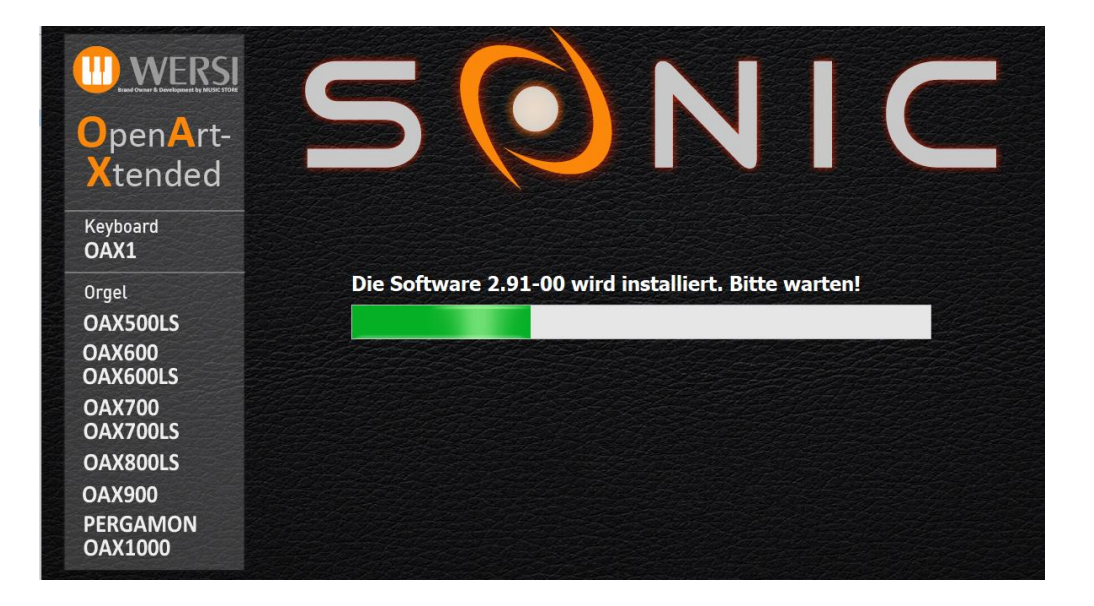

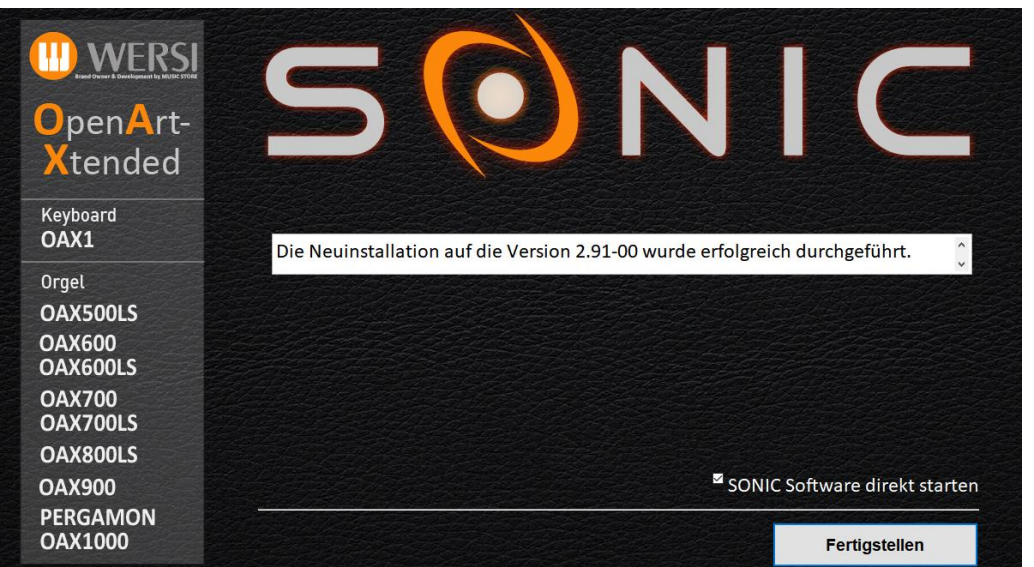

Nach erfolgreicher Installation erscheint am Ende die Meldung:

Die Bezeichnung "Neue Version" ändert sich natürlich bei jedem Update.

16. Drücken Sie auf **Fertigstellen** und die neue Software wird wieder gestartet.